Microsoft<sup>®</sup> Windows Server® 2008 mit SP2 für Dell™ PowerEdge™-Systeme

# Installation von Microsoft Windows 2008 SP2 mit Dell™-Medien

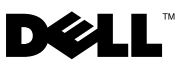

### Anmerkungen und Vorsichtshinweise

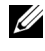

**ZANMERKUNG:** Eine ANMERKUNG macht auf wichtige Informationen aufmerksam, mit denen Sie das System besser einsetzen können.

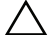

 $\bigwedge$  VORSICHTSHINWEIS: Ein Vorsichtshinweis warnt vor möglichen Beschädigungen der Hardware oder vor Datenverlust und zeigt auf, wie derartige Probleme vermieden werden können.

Mai 2009 Rev. A00

\_\_\_\_\_\_\_\_\_\_\_\_\_\_\_\_\_\_\_\_

Irrtümer und technische Änderungen vorbehalten. © 2009 Dell Inc. Alle Rechte vorbehalten.

Die Vervielfältigung oder Wiedergabe dieser Materialien in jeglicher Weise ohne vorherige schriftliche Genehmigung von Dell Inc. ist strengstens untersagt.

In diesem Text verwendete Marken: Dell, das DELL Logo und PowerEdge sind Marken von Dell Inc.; Microsoft, Windows und Windows Server sind Marken oder eingetragene Marken von Microsoft Corporation in den USA und/oder anderen Ländern.

Alle anderen in dieser Dokumentation genannten Marken und Handelsbezeichnungen sind Eigentum der entsprechenden Hersteller und Firmen. Dell Inc. erhebt keinen Anspruch auf Marken und Handelsbezeichnungen mit Ausnahme der eigenen.

Dieses Dokument enthält Anweisungen zur Installation des Microsoft® Windows Server® 2008-Betriebssystems unter Verwendung des Dell Systems Management Tools and Documentation-Mediums und des Betriebssystem-Mediums.

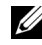

**ANMERKUNG:** Sie können den Windows Server 2008 Service Pack 2 (SP2) auch von der Microsoft-Website unter microsoft.com herunterladen und auf dem vorhandenen Windows Server 2008-Betriebssystem installieren.

Das Dokument umfasst die folgenden Themen:

- "Maßnahmen vor der Installation" auf Seite 4
- • ["Installation von Microsoft Windows Server 2008 SP2 mit dem](#page-5-0)  [Betriebssystem-Medium" auf Seite 6](#page-5-0)
- "Installation von Microsoft Windows Server 2008 SP2 mit dem "Dell [Systems Management Tools and Documentation"-Medium" auf Seite 10](#page-9-0)

 $\bigwedge$  <code>VORSICHTSHINWEIS:</code> Bei der folgenden Installation werden alle Daten von Ihrer Festplatte gelöscht. Bitte sichern Sie deshalb vor Beginn der Installation alle wichtigen Daten.

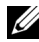

**ZANMERKUNG:** Wenn Sie ein Dell™ System ohne Betriebssystem erworben haben, wird empfohlen, zur Installation des Betriebssystems die unterstützte Version des *Dell Systems Management Tools and Documentation*-Mediums zu verwenden.

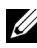

**ZANMERKUNG:** Wenn Sie zur Installation des Betriebssystems das Betriebssystem-Medium verwenden, müssen Sie die aktuellen Gerätetreiber installieren. Diese befinden sich auf dem *Dell Systems Management Tools and* Documentation-Medium oder können von der Dell Support-Website unter support.dell.com/support/downloads heruntergeladen werden.

Um festzustellen, welche Geräte im System installiert sind, starten Sie das System vom Dell Systems Management Tools and Documentation-Medium, und wählen Sie im Fenster System Software Manager die Option View Hardware (Hardware anzeigen). Auf dem Bildschirm werden die im System installierten Geräte aufgelistet.

# <span id="page-3-0"></span>Maßnahmen vor der Installation

Bevor Sie das Betriebssystem installieren, führen Sie die folgenden Schritte durch:

- Lesen Sie das Dokument Getting Started (Erste Schritte) von Microsoft, das Sie zusammen mit dem Betriebssystem erhalten haben.
- Stellen Sie sicher, dass auf dem System die neuesten BIOS-, Firmware-, und Treiberversionen installiert sind. Falls erforderlich, laden Sie die aktuellen Versionen von BIOS, Firmware und Treiber-Updates von der Dell Support-Website support.dell.com herunter. Sie können dazu auch das Dell Server Update Utility verwenden, das sich auf dem Dell Systems Management Tools and Documentation-Medium befindet.
- Erstellen Sie ein Gerätetreiber-Medium (Diskette, USB-Laufwerk, CD oder DVD).

### <span id="page-3-1"></span>Erstellen eines Gerätetreiber-Mediums

Um ein Gerätetreiber-Medium zu erstellen, verwenden Sie eines der in den nachstehenden Abschnitten beschriebenen Verfahren:

#### Herunterladen der Treiber vom Dell Systems Management Tools and Documentation-Medium

- 1 Legen Sie das Dell Systems Management Tools and Documentation-Medium in ein System ein.
- 2 Der Bildschirm Welcome to Dell Service and Diagnostic Utilities (Willkommen bei Dell Service and Diagnostic Utilities) wird angezeigt. Wählen Sie Ihr Servermodell und Betriebssystem (Microsoft Windows Server 2008 32-Bit oder x64) aus.
- 3 Klicken Sie auf Continue (Fortsetzen).
- 4 Wählen Sie den benötigten Treiber aus der angezeigten Treiberliste aus. Markieren Sie die selbstentpackende Zip-Datei, und klicken Sie auf Run (Ausführen). Kopieren Sie die Treiber auf ein Diskettenlaufwerk, eine CD, eine DVD oder ein USB-Laufwerk. Wiederholen Sie diesen Schritt für alle benötigten Treiber.
- 5 Verwenden Sie während der in "Installation von Microsoft Windows Server [2008 SP2 mit dem Betriebssystem-Medium" auf Seite 6](#page-5-0) beschriebenen Betriebssysteminstallation das zuvor mit der Option Load Driver (Treiber laden) erstellte Medium, um die Treiber für die Massenspeichergeräte zu laden.
- 4 Installation von Microsoft Windows 2008 SP2 mit Dell Medien

#### Herunterladen der Treiber von der Dell Support-Website

- 1 Rufen Sie die Website support.dell.com auf.
- 2 Klicken Sie auf Treiber und Downloads.
- 3 Klicken Sie im Feld Auswahl nach Service-Tag auf Tag-Nummer eingeben.
- 4 Geben Sie die Service-Tag-Nummer des Systems ein, auf dem Sie Windows Server 2008 SP2 installieren möchten, und klicken Sie auf Go.

Alternativ dazu können Sie auch auf Modell auswählen klicken und zu dem gewünschten Modell navigieren.

- 5 Wählen Sie über die Dropdown-Liste die zutreffenden Angaben für Systemtyp, Betriebssystem, Treibersprache, Kategorie und Wichtigkeit aus.
- 6 Die für Ihre Auswahl relevanten Treiber werden angezeigt. Laden Sie aus der Liste der verfügbaren Treiber die benötigten Treiber auf ein Diskettenlaufwerk, ein USB-Laufwerk, ein CD- oder ein DVD-Laufwerk herunter.
- 7 Verwenden Sie während der in "Installation von Microsoft Windows Server [2008 SP2 mit dem Betriebssystem-Medium" auf Seite 6](#page-5-0) beschriebenen Betriebssysteminstallation das zuvor mit der Option Load Driver (Treiber laden) erstellte Medium, um die Treiber für die Massenspeichergeräte zu laden.

#### Verwenden des DRAC-Disketten-Images

Installieren Sie die Dell-Treiber für Massenspeicher mit den Disketten-Images für Dell Remote Access Card (DRAC) 4 oder DRAC 5, die auf der Dell Support-Website unter support.dell.com bereitgestellt sind. Wie die virtuellen Diskettenmedien eingerichtet werden, entnehmen Sie der mit dem System gelieferten DRAC-Dokumentation.

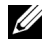

ANMERKUNG: Die Installation von Treibern mithilfe des DRAC-Disketten-Images ist nur möglich, wenn DRAC auf Ihrem System installiert und konfiguriert ist.

## <span id="page-5-0"></span>Installation von Microsoft Windows Server 2008 SP2 mit dem Betriebssystem-Medium

- 1 Schließen Sie Tastatur, Bildschirm, Maus und alle sonstigen Peripheriegeräte am System an.
- 2 Schalten Sie das System und alle angeschlossenen Geräte ein.

Während des Systemstarts werden verschiedene BIOS-Bildschirme angezeigt, ohne dass ein Eingreifen des Benutzers erforderlich ist.

- 3 Legen Sie das Microsoft Windows Server 2008 SP2-Medium in das DVD-Laufwerk ein.
	- **ZANMERKUNG:** Wenn auf Ihrem System ein Windows-Betriebssystem installiert ist, navigieren Sie zum Laufwerkbuchstaben des CD/DVD-Laufwerks, und doppelklicken Sie auf das Mediensymbol, um mit der Installation zu beginnen. Wenn auf dem System kein Windows-Betriebssystem installiert ist, wird die folgende Meldung angezeigt: Press any key to boot from the CD/DVD ... (Drücken Sie eine beliebige Taste, um von der CD/DVD zu starten). Drücken Sie eine beliebige Taste, um mit der Installation zu beginnen.
- 4 Die folgende Meldung wird angezeigt:

Windows is Loading Files

Nach dem Herunterladen der Dateien wird der Assistent Windows installieren angezeigt.

- 5 Nehmen Sie im Fenster Windows installieren die gewünschten Einstellungen für Sprache, Uhrzeit und Währung und Tastatur vor. Klicken Sie auf Weiter.
- 6 Klicken Sie im Fenster Windows Server 2008 SP2 auf Jetzt installieren.
- 7 Geben Sie im Fenster Product Key zur Aktivierung eingeben den 25 stelligen Product Key ein, der sich auf dem Echtheitszertifikat (COA, Certificate of Authenticity) befindet. Das COA-Etikett wird mit dem Betriebssystem ausgeliefert. Klicken Sie auf Weiter.

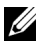

**ZZ ANMERKUNG:** Wenn Sie das Betriebssystem vom Dell-Wiederherstellungsmedium installieren oder erneut installieren, brauchen Sie den Product Key nicht einzugeben. Fahren Sie mit ["Schritt 8](#page-6-0)" fort.

- <span id="page-6-0"></span>8 Wählen Sie im Bildschirm Wählen Sie das zu installierende Betriebssystem aus das gewünschte Betriebssystem aus der Liste aus, und klicken Sie auf Weiter.
- 9 Der Bildschirm Bitte lesen Sie die Lizenzbedingungen und die Software-Lizenzbedingungen werden angezeigt. Lesen Sie die Lizenzbedingungen, wählen Sie die Option Lizenzbedingungen akzeptieren, und klicken Sie auf Weiter, um mit der Installation fortzufahren.
- 10 Wenn Sie ein neues Betriebssystem installieren, wählen Sie im Bildschirm Welche Installationsart soll durchgeführt werden die Option Benutzerdefiniert.
- 11 Geben Sie im Fenster Wo soll Windows installiert werden die Partition an, auf der das Betriebssystem installiert werden soll.
	- **ZZIMMERKUNG:** Wenn der Speicher-Controllertreiber nicht auf Ihrem System installiert ist, können Sie die Festplattenpartitionen nicht erstellen. Unter Umständen müssen Sie während der Installation Treiber für Massenspeichergeräte bereitstellen. Laden Sie die benötigte Treiberdatei auf eine Treiberdiskette, eine CD, eine DVD oder ein USB-Laufwerk herunter. Speichern Sie die Datei entweder im Stammverzeichnis des betreffenden Mediums oder in einem der folgenden Ordner: amd64 bei Computern mit x64-Prozessor oder i386 bei Computern mit 32-Bit-Prozessor. Weitere Informationen finden Sie unter ["Erstellen eines Gerätetreiber-Mediums" auf Seite 4.](#page-3-1) Um den Treiber während der Einrichtung bereitzustellen, klicken Sie auf Load Driver (Treiber laden). Sie können entweder zum Speicherort des Treibers navigieren oder das Medium mithilfe des Setup-Programms durchsuchen .

Gehen Sie wie folgt vor, um eine Partition zu erstellen und mit der Installation zu beginnen:

- a Klicken Sie auf Neu.
- b Legen Sie die Größe der Partition in MB fest, und klicken Sie auf Übernehmen.
- **ZANMERKUNG:** Für die primäre Partition wird eine Größe von 40 GB empfohlen. Wenn Sie Ihr System um zusätzlichen Arbeitsspeicher erweitern, benötigen Sie unter Umständen mehr Platz auf der primären Partition, um die Auslagerungsdatei und die Ruhezustand-Daten speichern zu können. Während der Installation wird auf dem Bildschirm eine Empfehlung für die Partitionsgröße angezeigt. Der empfohlene Wert richtet sich nach dem Arbeitsspeicher Ihres Systems. Folgen Sie den Anweisungen auf dem Bildschirm. Wenn Sie die Option Core Installation wählen, benötigen Sie unter Umständen weniger Festplattenspeicherplatz auf der primären Partition.
- c Wählen Sie die neu erstellte Partition aus, und klicken Sie auf Weiter.

Der Bildschirm Installation von Windows wird angezeigt und beschreibt den Fortschritt der Installation.

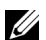

**ZANMERKUNG: Der Installationsvorgang kann mehrere Minuten dauern.** 

- 12 Nach der Installation des Betriebssystems wird das System neu gestartet. Bevor Sie sich erstmals anmelden können, müssen Sie das Administrator-Kennwort einrichten. Klicken Sie im Bildschirm The user's password must be set before you login for the first time (Vor der Erstanmeldung muss ein Benutzerkennwort eingerichtet werden) auf OK.
- 13 Geben Sie im Bildschirm Administrator das Kennwort ein, bestätigen Sie das Kennwort, und klicken Sie auf den Pfeil nach rechts.

Die folgende Meldung wird angezeigt:

Your password has been changed.

Klicken Sie auf OK.

14 Wenn Sie sich zum ersten Mal anmelden, wird das Fenster Preparing Your Desktop (Desktop wird vorbereitet) angezeigt. Die Installation des Betriebssystems ist damit abgeschlossen.

### Schritte bei der Erstkonfiguration und Server Manager

Nach der Anmeldung wird der Bildschirm Initial Configuration Tasks (Schritte bei der Erstkonfiguration) eingeblendet. Hier können Sie verschiedene Schritte ausführen, um Systeminformationen bereitzustellen und das System zu aktualisieren und anzupassen.

Nachdem Sie das Fenster Initial Configuration Tasks geschlossen haben, wird der Bildschirm Server Manager angezeigt. Server Manager dient zu folgenden Zwecken:

- Ansicht oder Verwaltung von Rollen
- Ansicht von Funktionen
- Durchführen von Diagnose
- Ansicht oder Ändern der Konfiguration
- Ansicht oder Verwaltung von Speicher

Weitere Informationen finden Sie auf der Microsoft-Support-Website unter support.microsoft.com.

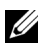

**ANMERKUNG:** Das Fenster Initial Configuration Tasks (Schritte bei der Erstkonfiguration) und das Fenster Server Manager werden bei jeder Anmeldung beim System angezeigt, solange Sie nicht die Option Do not show this window again (Dieses Fenster nicht wieder anzeigen) aktivieren.

### <span id="page-9-0"></span>Installation von Microsoft Windows Server 2008 **SP2 mit dem "Dell Systems Management Tools** and Documentation"-Medium

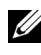

**ANMERKUNG:** Es wird empfohlen, das Betriebssystem vom *Dell Systems* Management Tools and Documentation-Medium zu installieren. Diese Installation schließt aktuelle BIOS-Versionen (Basic Input Output System), Updates, Treiber und Fixes für Ihr Dell System ein.

Sie müssen das System so konfigurieren, dass es vom optischen Laufwerk startet. Folgen Sie der nachstehenden Schritt-für-Schritt-Anleitung, um das Betriebssystem vom Dell Systems Management Tools and Documentation-Medium zu installieren:

- 1 Schließen Sie Tastatur, Bildschirm, Maus und alle sonstigen Peripheriegeräte am System an.
- 2 Schalten Sie das System und alle angeschlossenen Peripheriegeräte ein.
- **3** Legen Sie das Dell Systems Management Tools and Documentation-Medium in das optische Laufwerk ein.
- 4 Wenn Sie aufgefordert werden, das Setup-Dienstprogramm auszuführen, drücken Sie <F2>. Der Bildschirm BIOS Settings (BIOS-Einstellungen) wird angezeigt.
- 5 Navigieren Sie mit den Pfeiltasten zum Feld Boot Sequence (Startreihenfolge), und drücken Sie <Eingabe>.
- 6 Legen Sie das CD-ROM-Laufwerk als erste Startoption fest. Drücken Sie auf <Esc>, um den Bildschirm BIOS Setting zu verlassen. Das System bereitet sich nun auf den Start vom optischen Laufwerk vor. Die folgende Meldung wird angezeigt: Press any key to boot from CD or DVD. Drücken Sie eine beliebige Taste, um fortzufahren.
- **7** Das Menü des Dell Systems Management Tools and Documentation-Mediums wird angezeigt. Es bietet verschiedene Optionen zur Auswahl. Wählen Sie die Option Dell Systems Build and Update Utility. Das System startet nun mit der gewählten Optionen. Dies kann je nach der Geschwindigkeit des Laufwerks einige Minuten dauern.
- 8 Der Bildschirm Dell Systems Build and Update Utility wird angezeigt.
- 9 Wählen Sie im Bereich Single Server Solution (Einzelserverlösung) die Option Server OS Installation (Server-Betriebssystem installieren).
- 10 Der Bildschirm Select Operating System (Betriebssystem auswählen) wird angezeigt. Er enthält eine Liste der kompatiblen Betriebssysteme. Wählen Sie "Microsoft Windows Server 2008 x86" (32-Bit-Edition) bzw. "x64" (64-Bit-Edition). Wenn Sie eine Dienstprogramm-Partition erstellen möchten, achten Sie darauf, dass die Option Create Utility Partition (Dienstprogrammpartition erstellen) markiert ist. Klicken Sie auf Continue (Fortsetzen).
- 11 Der Bildschirm Configure or Skip RAID (RAID konfigurieren oder überspringen) wird angezeigt. Wenn eine RAID-Konfiguration (RAID = Redundant Array of Independent Discs) erstellt wurde, werden die Informationen zur vorhandenen RAID-Konfiguration angezeigt. Wählen Sie Skip Raid Configuration (RAID-Konfiguration überspringen).Wenn noch keine RAID-Konfiguration erstellt wurde, nehmen Sie die Konfiguration jetzt vor. Klicken Sie auf Continue (Fortsetzen).
- 12 Der Bildschirm Installation Summary (Zusammenfassung der Installation) wird angezeigt. Die von Ihnen ausgewählten Installationsoptionen sind aufgeführt. Wenn Sie Änderungen an den Installationsoptionen vornehmen müssen, klicken Sie auf Back (Zurück), und ändern Sie die erforderlichen Einstellungen. Wenn die angezeigten Optionen korrekt sind, klicken Sie auf Continue (Weiter).
- 13 Der Bildschirm Server OS Installation (Installation des Server-Betriebssystems) wird angezeigt, und die Installation des Betriebssystems beginnt.
- $\wedge$  VORSICHTSHINWEIS: Nachdem alle Installationseinstellungen abgeschlossen sind, werden Sie von Dell Systems Build and Update Utility aufgefordert, das Medium aus dem Laufwerk zu nehmen. Nehmen Sie das *Dell Systems* **Management Tools and Documentation-Medium aus dem optischen Laufwerk.** Das System wird von einer lokalen Festplatte neu gestartet und fordert Sie anschließend auf, das Windows-Installationsmedium einzulegen. Starten Sie zu diesem Zeitpunkt nicht direkt vom optischen Laufwerk.
- 14 Legen Sie das Windows-Installationsmedium in das optische Laufwerk ein, und klicken Sie dann auf Finish (Fertig stellen).

15 Während des Installationsvorgangs werden unter Umständen Systemmeldungen angezeigt. Klicken Sie auf OK, um mit der Installation fortzufahren.

#### VORSICHTSHINWEIS: Alle Systempartitionen und sämtliche Daten auf den lokalen Festplatten werden gelöscht.

- 16 Wählen Sie im Fenster Windows installieren die gewünschten Optionen für Sprache, Uhrzeit und Währung sowie die passende Tastaturanordnung oder Eingabemethode. Klicken Sie auf Weiter.
- 17 Wählen Sie im Fenster Betriebssysteminstallation das Betriebssystem, das Sie installieren möchten. Klicken Sie auf Next (Weiter). Der Bildschirm License Agreement (Lizenzvereinbarung) wird angezeigt. Lesen Sie die Informationen aufmerksam durch. Wenn Sie mit allen Angaben einverstanden sind, wählen Sie I accept the license terms (Ich akzeptiere die Lizenzbedingungen), und klicken Sie dann auf Next (Weiter).
- 18 Wählen Sie unter Which Type of Installation Do You Want (Welche Installationsart bevorzugen Sie?) die Option Custom (advanced), (Benutzerdefiniert [fortgeschritten]), falls sie nicht bereits ausgewählt ist.
- 19 Das Fenster Disk Partition (Festplattenpartition) wird angezeigt. Wählen Sie die Partition aus, auf der Windows Server 2008 installiert werden soll. Wählen Sie Next (Weiter).
- 20 Das Fenster Installation von Windows wird angezeigt, und der Installationsvorgang beginnt.

Weitere Informationen zum restlichen Installationsvorgang erhalten Sie in der Dokumentation zur Software oder auf der Microsoft Support-Website unter support.microsoft.com.